# Fiche d'aide à l'utilisation de SPIP

# **Outil à utiliser**

Nous vous conseillons d'utiliser le navigateur Firefox. Il est possible de lui rajouter plusieurs extensions dont un dictionnaire orthographique qui vous permettra de vérifier l'absence de fautes de frappe lors de la saisie des différents champs d'un article.

Pour plus d'information : **http://crdp.ac-dijon.fr/Firefox-navigateur-libre.html**

# **Interface privée / interface publique**

L'accès se fait en cliquant sur le lien « **Interface privée** » en bas de page.

Vous devez ensuite entrer vos login et mot de passe (il est déconseillé d'autoriser le navigateur à mémoriser vos mots de passe), par contre, vous pouvez cocher « **Rester identifié quelques jours** ». Si votre poste est utilisé par plusieurs personnes, n'oubliez pas de vous déconnecter quand vous avez terminé votre travail sur le site en cliquant sur le bouton en haut à droite dans l'interface privée.

Pour revenir à l'index du site public, il vous suffit de cliquer sur le bouton « **Visiter** » en haut à droite de la fenêtre du navigateur

Normalement, le cookie de correspondance est activé lors de votre première connexion. Des boutons apparaissent sur l'interface publique du site, qui vous permettent de naviguer plus facilement entre l'interface privée et l'interface publique du site., Espace prive - Recalculer cette page

Si vous visitez un article ou une rubrique du site, ces deux boutons se complètent d'un troisième bouton « **Modifier cet article** » (ou cette rubrique) pour vous permettre de modifier rapidement votre travail.

Attention, pour une utilisation optimisée, nous vous conseillons de vous mettre en grand écran dans l'interface privée. Pour ce faire, passez la souris sur les carrés de couleur en haut à droite de votre fenêtre, vous verrez alors un menu contextuel apparaître. Cliquez alors sur « **Grand écran** » pour passer l'interface privée en grand écran. Cette mention apparaît alors en gras.

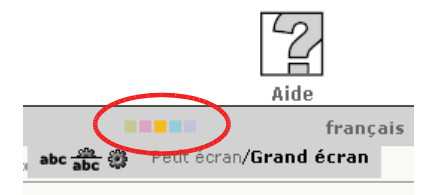

Visite

Le bouton « **Édition** » vous permet de revenir à la racine du site et d'afficher les rubriques principales.

# **Rédaction d'un article**

### **Méthodologie générale**

Nous vous conseillons de suivre la démarche suivante :

- Vous déplacer dans la rubrique qui contiendra l'article
- Cliquer sur le bouton « **Écrire un nouvel article** »
- Donner un titre à votre article
- Entrer un descriptif rapide qui présentera en une ou deux phrases le contenu de l'article
- Saisir le contenu de l'article au kilomètre (la mise en forme se fait en fin de saisie)
- Enregistrer votre article puis cliquer sur « **Modifier cet article** » pour le mettre en forme

#### **Barre typographique**

Pour vous faciliter la mise en forme, il existe une barre typographique qui vous permet d'appliquer plusieurs formatages prédéfinis au texte de votre article.

Tous les enrichissements typographiques ne sont pas dans la barre typographique. Ils peuvent être saisis à la main dans le corps de l'article.

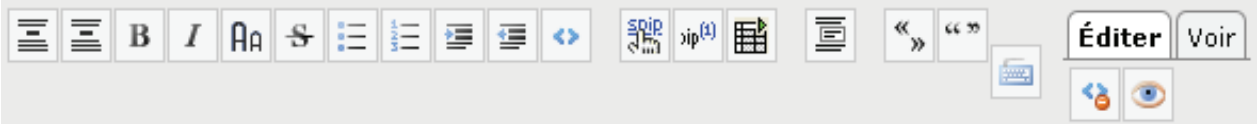

### **Récapitulatif des fonctionnalités proposées par la barre typographique**

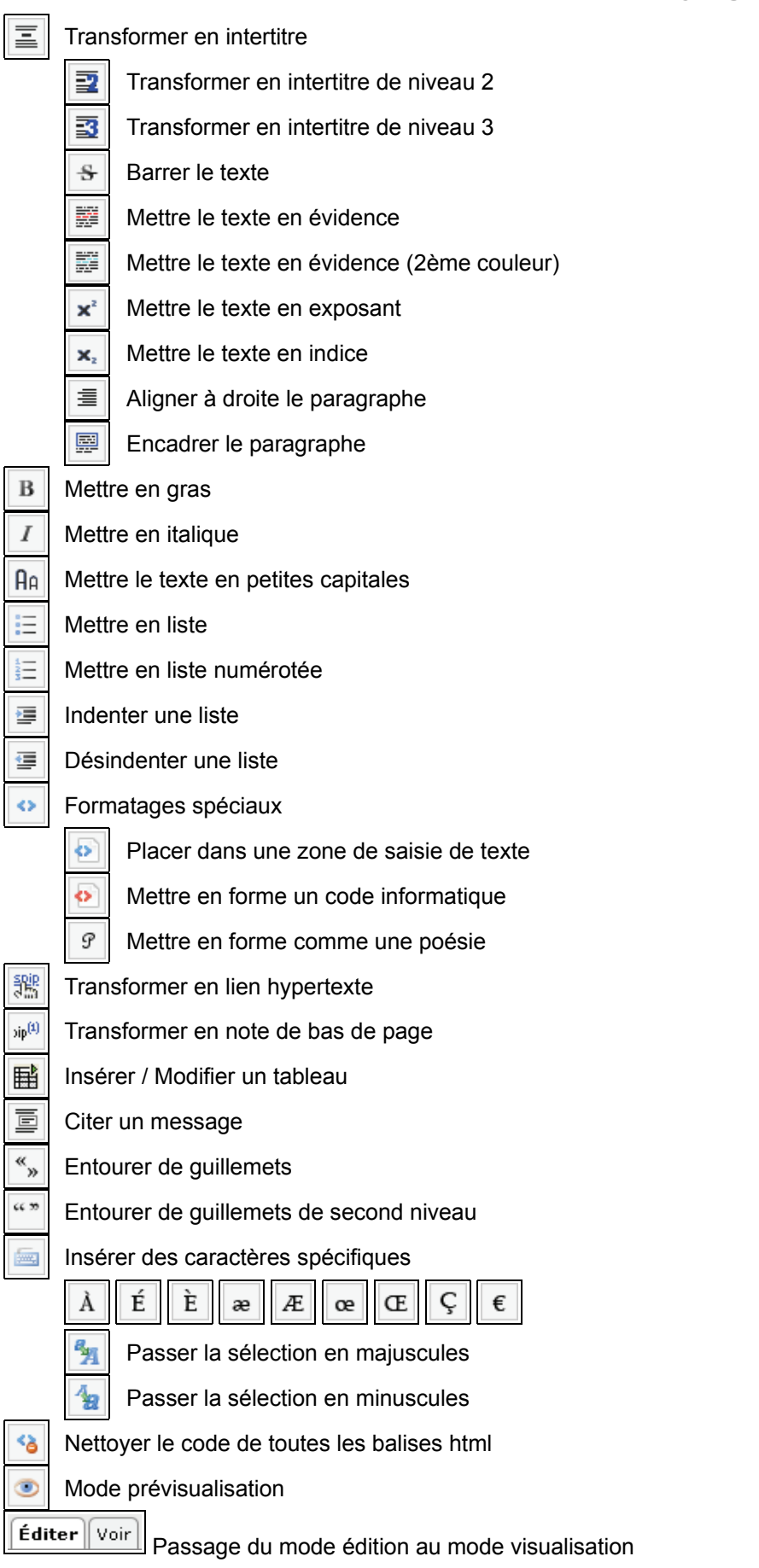

# **Gestion des titres et intertitres**

Les différents niveaux de titre permettent de structurer le contenu de l'article de façon sémantique. Ils ne doivent pas être utilisés pour faire de la mise en forme uniquement. Il faut les utiliser dans l'ordre (Intertitre puis intertitre de niveau 2 puis intertitre de niveau 3). Respecter ces règles permet une accessibilité aux informations du site et une harmonisation de la présentation quel que soit l'auteur de l'article.

#### Sommaire automatique

En ajoutant dans le champ texte de l'article la balise **[sommaire]** on crée un sommaire automatique basé sur les intertitres de niveau 1 comportant des liens (en aller-retour) sur les différentes parties de l'article. Les liens de retour au sommaire étant par défaut peu visibles, on peut ajouter la balise **<haut1>** dans le corps du texte pour créer un lien vers le haut de page.

## **Gestion des liens**

Sélectionner les mots ou l'image servant de support au lien puis cliquer sur le bouton « **Lien** » de la barre typographique. Dans la fenêtre qui s'ouvre indiquer l'adresse de votre lien puis cliquer sur **OK**

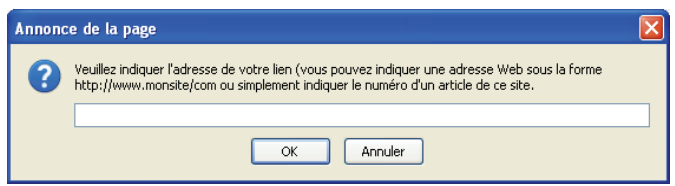

Comme c'est indiqué dans la fenêtre ci-contre, il est possible de faire des liens internes au site (ils s'ouvrent dans la même fenêtre) ou externes sur d'autres sites (ils s'ouvrent dans une nouvelle fenêtre ou un nouvel onglet).

**Les liens externes** seront entrés sous la forme d'url complète commençant généralement par http:// **Les liens internes**

Chaque rubrique ou article est identifié par un numéro unique attribué par SPIP. Pour faire un lien interne, il faut donc connaître cet identifiant (voir illustration ci-contre).

Le lien se fera sous la forme **artXXX pour un article** ou **rubXXX pour une rubrique** (XXX étant le numéro attribué par SPIP).

Dans l'image ci-contre, l'article porte le numéro 205. Pour pointer vers celui-ci, on écrirait donc **art205**

**Attention à ne pas mettre d'espace entre art et le numéro de l'article.**

#### **Liens à l'intérieur d'un article : les ancres**

Il est possible de faire des liens à l'intérieur d'un article en utilisant les ancres. Cela se fait en deux temps. Il faut tout d'abord placer une ancre à l'endroit vers lequel on veut pointer puis faire le lien vers cet endroit. Il est possible de placer plusieurs ancres dans un document. Il faut donc les repérer en leur donnant des noms distincts. Ces noms ne doivent pas comporter d'accent, d'espace, de caractères spéciaux, ni commencer par un numéro.

Pour placer l'ancre vers laquelle on veut pointer, on place simplement **[nomancre<-]** (*nomancre* étant le nom choisi pour l'ancre) à l'emplacement cible.

Le lien vers cette ancre s'écrit ensuite de la manière suivante : **[texte->#nomancre]** (*texte* correspond au texte support du lien). Il faut impérativement remettre le même nom d'ancre que celui qui a été inscrit précédemment.

Ceci étant fait, quand on cliquera sur **texte**, on arrivera directement à l'endroit de la page où on a placé [nomancre<-]

### **Listes à puces et listes numérotées**

Il est possible de créer différentes formes de listes dans un article. Des listes à puces et des listes numérotées qui peuvent être hiérarchisées comme ci-dessous. Pour ce faire, écrire les différents items de la liste, les sélectionner puis

cliquer sur l'icône  $\|\equiv\|$  si vous voulez une liste à puce ou  $\|\equiv\|$  si vous voulez une liste numérotée.

Pour modifier le niveau de puce ou de numérotation, sélectionner les items voulus puis cliquer sur

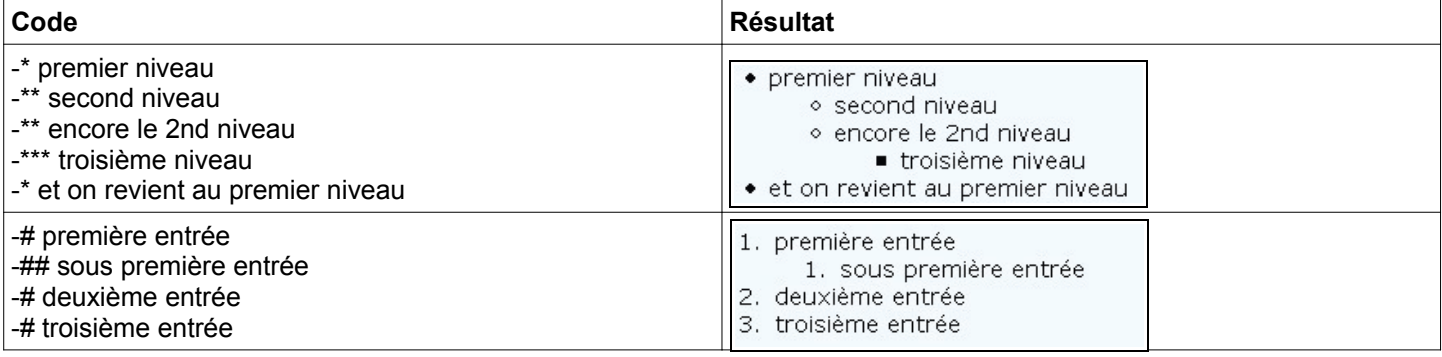

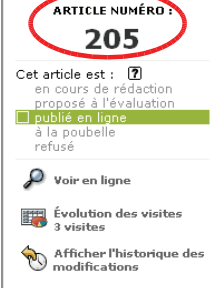

鬻

# **Trait de séparation horizontal**

Pour insérer un trait de séparation horizontal sur toute la largeur du texte : il faut placer une succession d'au moins quatre tirets ( **-** ) touche

# **Saut de ligne et saut de paragraphe**

Le fait de simplement « revenir à la ligne » (retour-chariot) sans séparer les deux paragraphes par une ligne vide ne suffit pas pour provoquer un changement de paragraphe (cela ne provoque même pas un retour à la ligne). Pour aller à la ligne sans laisser d'espace entre les deux lignes, appuyer sur la combinaison de touches **Shift** + **Entrée** ou débuter la ligne par le caractère \_ suivi d'un espace pour renvoyer le texte à la ligne.

Pour laisser une ligne vide entre deux paragraphes, appuyer deux fois sur la touche **Entrée**.

### **Gestion des images et des documents**

Pour ajouter une image ou un document à votre article, il vous suffit de cliquer sur « **Parcourir** » dans la fenêtre « **Ajouter une image ou un document** » de choisir une image ou un document sur votre disque dur puis de cliquer sur « **Télécharger** » pour placer celui-ci sur le serveur.

Il est préférable que les noms de fichiers ne comportent ni accent, ni espace, ni caractères spéciaux.

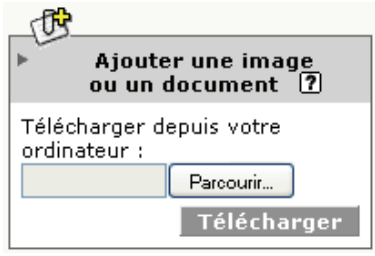

#### **Placer des images ou documents dans le corps de l'article**

Pour placer une image ou un document, il faut insérer les raccourcis qui apparaissent sous l'aperçu à l'endroit où vous souhaitez que l'image ou le document apparaisse dans le corps de l'article. Dans les exemples suivants XX correspond au numéro du document attribué par SPIP.

Pour en savoir plus sur le traitement d'images, consultez la rubrique sur le site du CRDP de Bourgogne consacrée à ce thème : **http://crdp.ac-dijon.fr/-Traitement-d-images-.html**

#### **Pour une image**

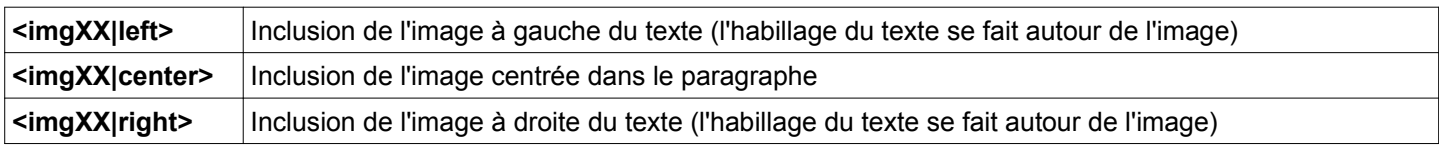

#### **Pour un document (type pdf, word)**

Il est important de donner un titre à votre document pour que celui-ci

#### apparaisse correctement dans l'article

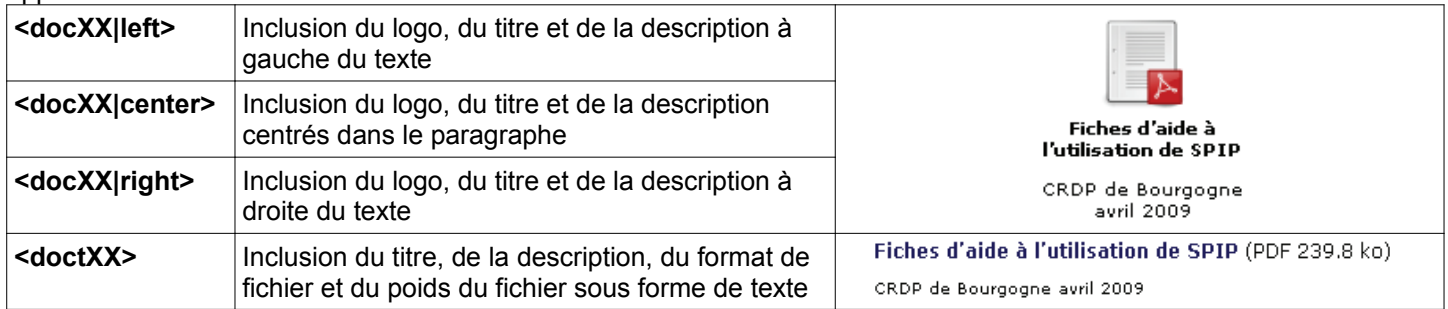

#### **Pour une image placée comme document**

Après avoir téléchargé l'image, il faut cliquer sur « **Déposer cette image dans le portfolio** ». Si vous n'insérez aucun des raccourcis suivants dans le corps de l'article, les images apparaîtront en fin de page dans le porfolio. Quand on inclut une vignette dans le corps de l'article ou lorsqu'elle est dans le portfolio, on peut cliquer sur celle-ci pour voir l'image en grand format.

Quand on inclut l'image, elle apparaît directement en grand format.

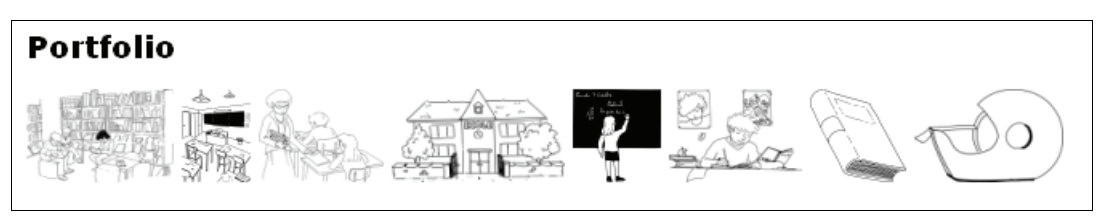

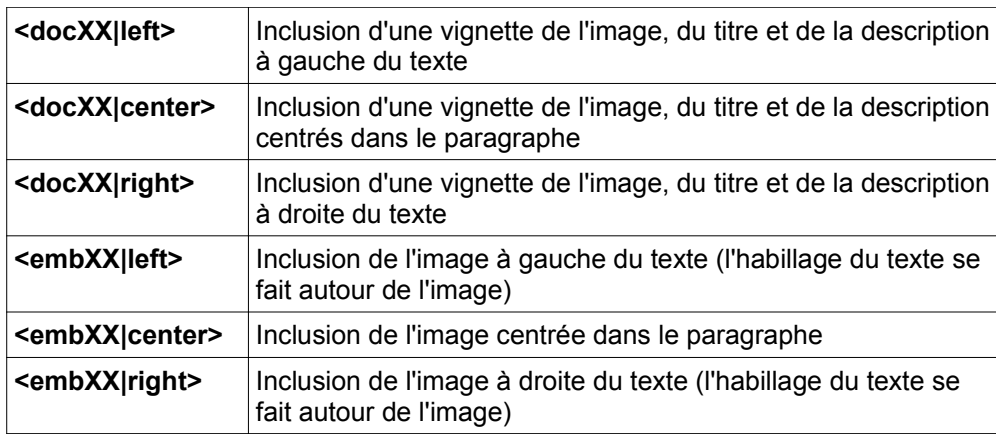

**Inclusion de la vignette**

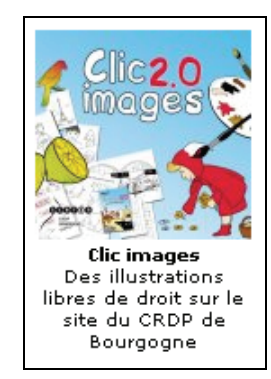

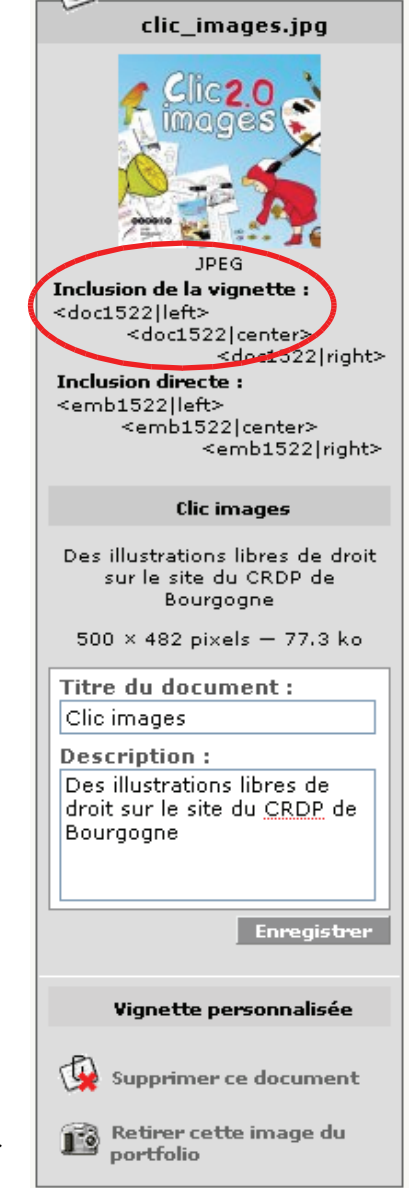

 $\oplus$ 

**Pour un document son (mp3) ou vidéo (flv)**

Pour les documents mp3 ou flv, les documents peuvent être lus directement sans avoir à télécharger de player.

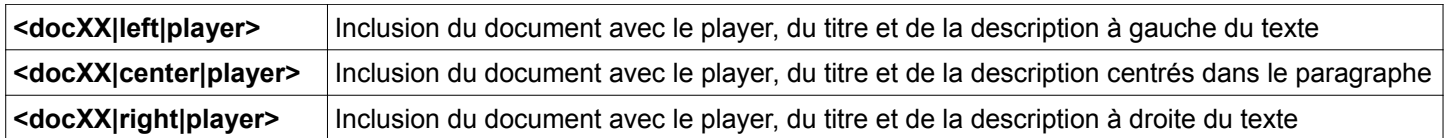

**Vidéo au format flv**

**SPIP**  $\vert = \vert \boxtimes \vert \blacktriangleleft$ Système de<br>Publication pour<br>l'Internet

Pour en savoir plus sur la création de fichiers vidéos, consultez la rubrique Multimédia – Vidéo sur le site du CRDP de Bourgogne : **http://crdp.ac-dijon.fr/-Multimedia-Video-.html**

**Son au format mp3**

Qu'est-ce que Clic es de que enc<br>
images<br>
Présentation sonore<br>
au format MP3  $=$ -

Pour en savoir plus sur la création de fichiers sons, consultez la rubrique Multimédia – Son sur le site du CRDP de Bourgogne **http://crdp.ac-dijon.fr/-Multimedia-Son-.html**

**Vos notes**